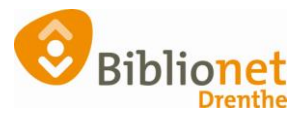

## HERINSCHRIJVEN KLANT [juni 2024]

Als een klant uitgeschreven is staan de NAW gegevens in het rood.

Ga naar Klantenadministratie en scan de oude pas of zoek de klant op.

Kies onderaan het scherm voor inschrijven (= herinschrijven).

Balie Klanten Financieel Catalogus Exemplaren Titels Reserveringen Statistiekenenselecties Berichten KSM Vestigingsbeheer

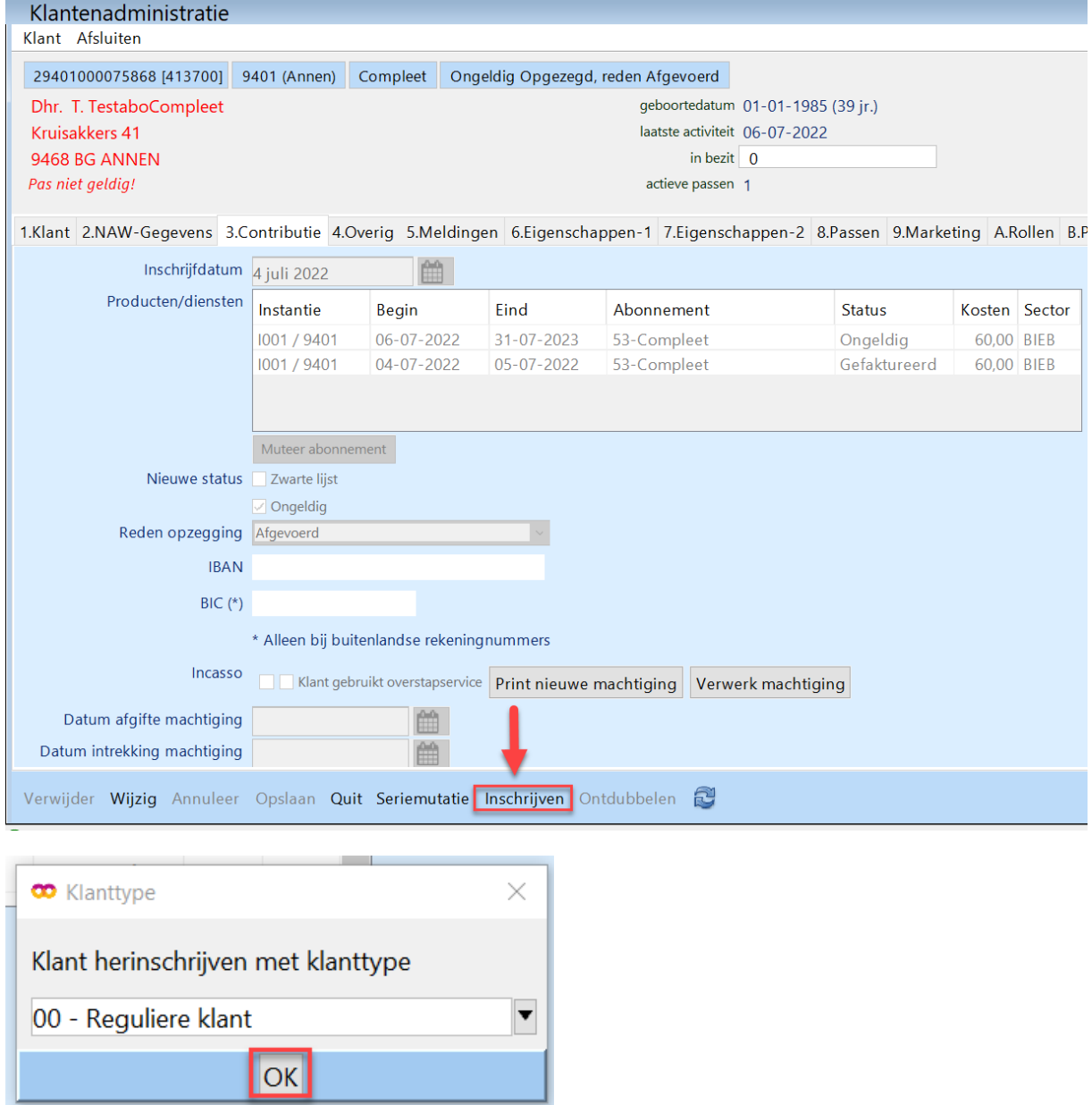

Klik op OK.

Controleer de gegevens, als het nodig is kun je die aanpassen. Een e-mail adres moet ingevuld worden als de klant gebruik wil maken van de online diensten van de bibliotheek.

Als de klant al eens lid geweest is, en een account bij de Online bibliotheek had, kun je hier een bestaand inlogaccount gebruiken. Vraag de klant om de gegevens die hij hiervoor gebruikte.

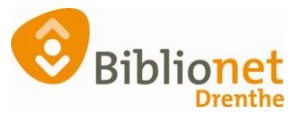

Bestaand inlogaccount gebruiken  $\bullet$ 

## $\circ$ Nieuw inlogaccount genereren

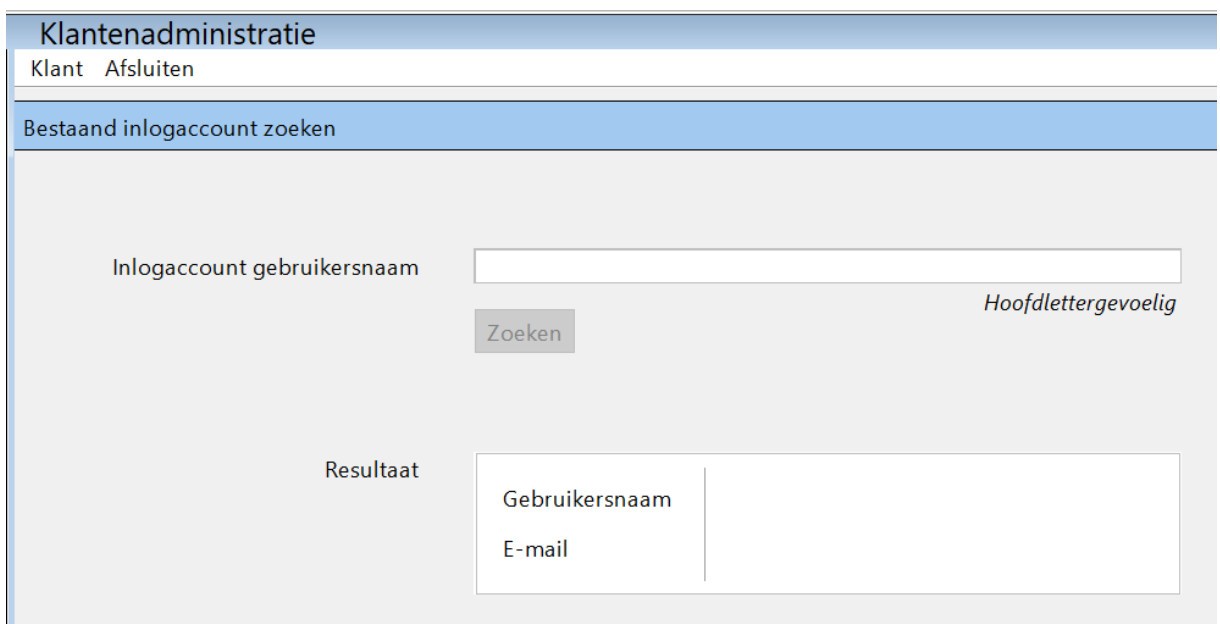

Als de klant gebruik wil maken van de online diensten van de bibliotheek, en nog geen inlogaccount had kies je voor nieuw inlogaccount genereren.

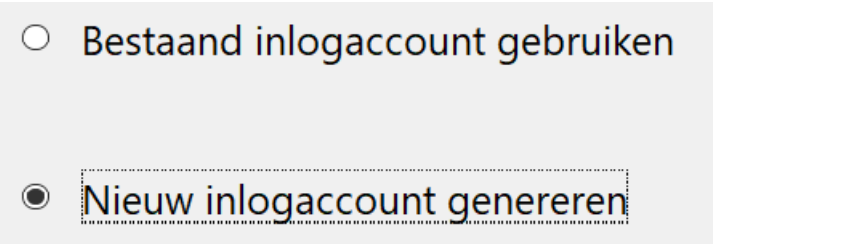

Een inlogaccount wordt gegenereerd. De klant krijgt hier een mail over. Het account moet binnen 24 uur geactiveerd worden door de klant!

A Let op: de link uit de mail van de KB is slechts 24 uur geldig. Niet-geactiveerde accounts worden daarna door de KB verwijderd. Gebruik dan de optie Vergeet inlogaccount in Wise en genereer daarna een nieuw inlogaccount.

Vervolg de inschrijving. Vraag bij volwassen klanten of ze eventueel met automatische incasso willen betalen. Klik rechts onderaan op Ok, Vervolg. Controleer of het juiste abonnement is gekozen. Klik rechts onderaan op opslaan.

Had de klant geen pas meer dan kun je een duplicaatpas aanmaken en de kosten daarvan kwijtschelden. Ga naar het tabblad Passen. Klik onderaan op wijzig, selecteer de regel van de hoofdpas. Klik met de rechter muisknop en kies Vervangen.

Kies nooit wijzigen naar volgpas!

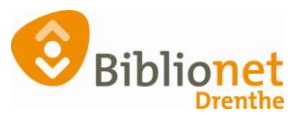

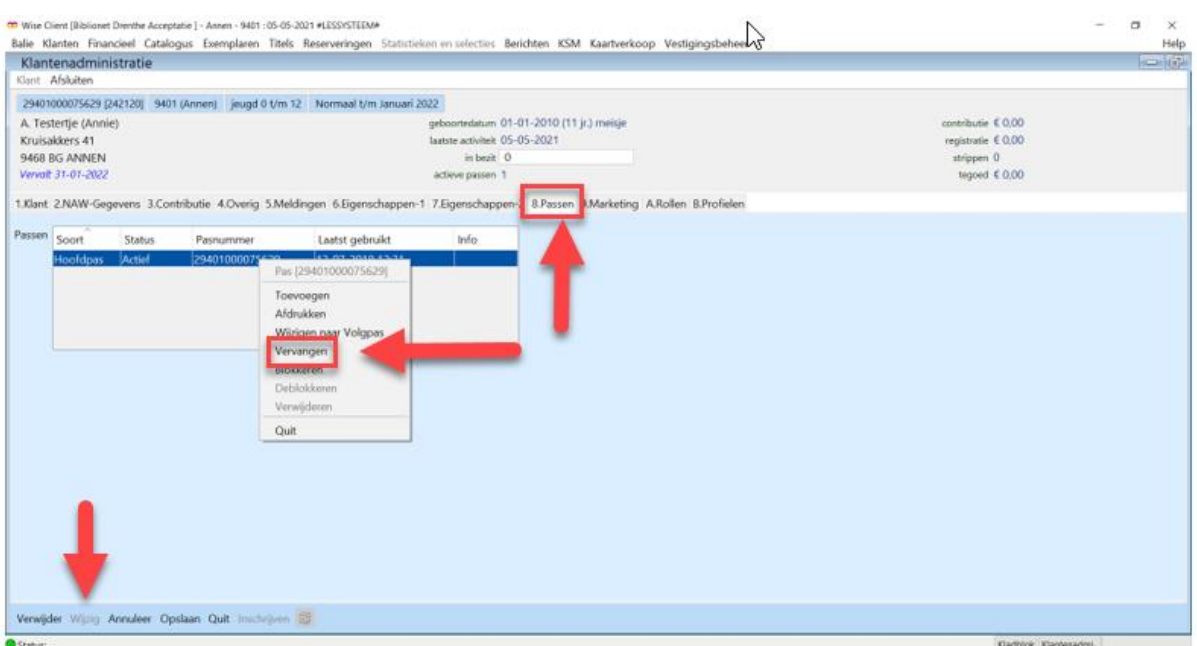

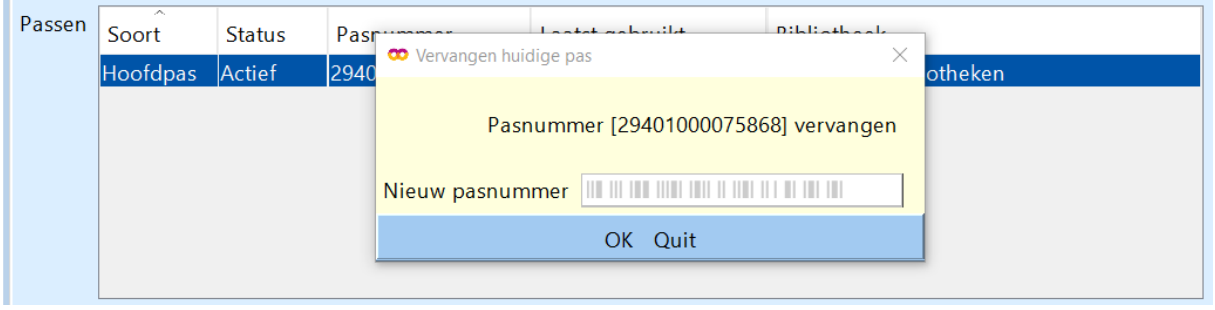

Scan de nieuwe pas en klik op OK. Je kunt nu de registratie van de nieuwe pas kwijtschelden.

Je ziet dat de oude pas is vervangen.

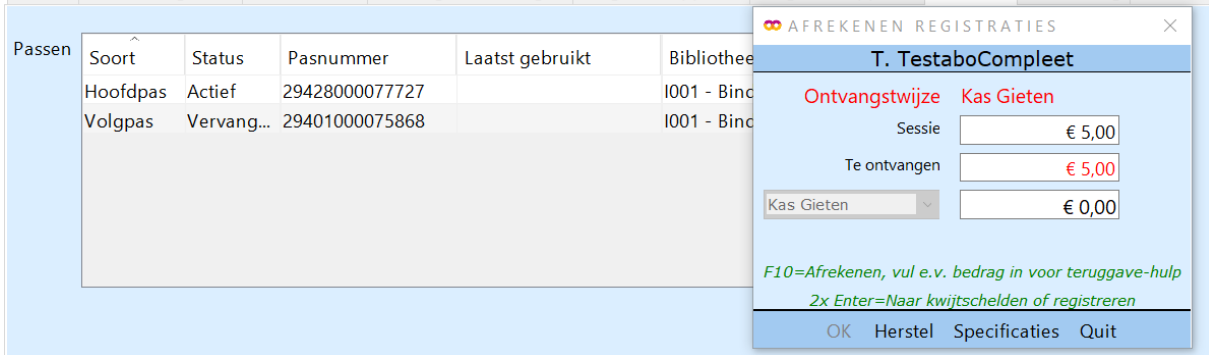

Print nu de nieuwe ledenpas.

Ga naar Klant – print klantgegevens – ledenpas.

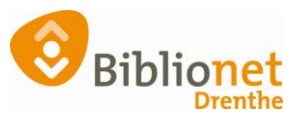

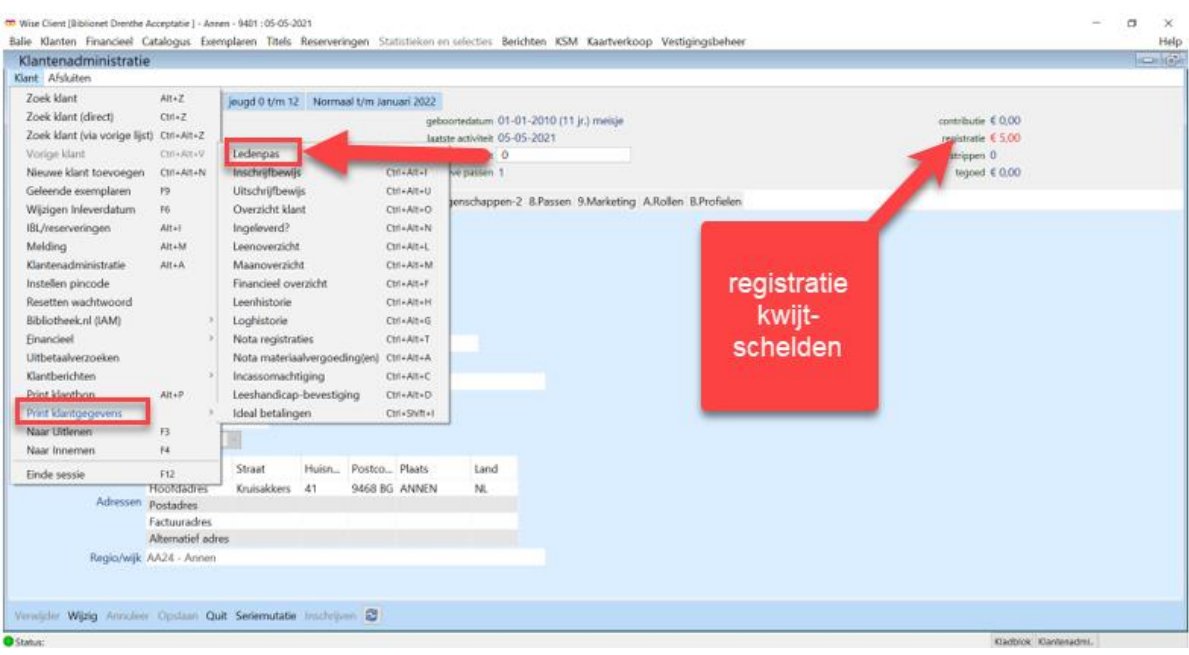